## **Kérvények leadása a Neptun rendszeren keresztül**

Bizonyos típusú kérvények leadására a Neptun rendszeren keresztül is van lehetősége a hallgatóknak.

**A "Kérelem hallgatói jogviszony megszüntetésére" nevű kérelem leadása a Neptun rendszeren keresztül a következőképpen történik:** 

- 1. A hallgató belép a **Neptun** rendszerbe:<https://neptun.uni-obuda.hu/hallgato/login.aspx>
- 2. A kitölthető kérvények az **Ügyintézés/Kérvények** menüpontban a **Kitölthető kérvények** fülön találhatóak.

| Kollégiumi jelentkezés<br>Szakirányjelentkezés<br>Záróvizsgák<br>Kérdőívek                  |
|---------------------------------------------------------------------------------------------|
| Atsorolási kérelem                                                                          |
| <b>Kérvények</b>                                                                            |
| Diákigazolvány igénylés<br>Szakdolgozat témára jelentkezés<br>Diákhitel igénylés<br>éret 20 |
| Érvényesség<br>Kérvény kitöltése<br>befejezve<br>vége                                       |
| Đ                                                                                           |
|                                                                                             |

*Kérvények elérhetősége a hallgatói weben* 

- 3. A kérvény megnyitása a kitöltéshez két módon történhet:
	- a. a kérvény nevére kattintva
	- b. a kérvény neve mellett a jobb oldalon lévő "+" ikonra kattintva, majd a kis felugró ablakban a "Kiválaszt" gombra kattintva.
- 4. A kérvényen a hallgató kitölti a kért adatokat:
	- a. értesítési cím,
	- b. értesítési telefonszám,
	- c. értesítési e-mail cím.

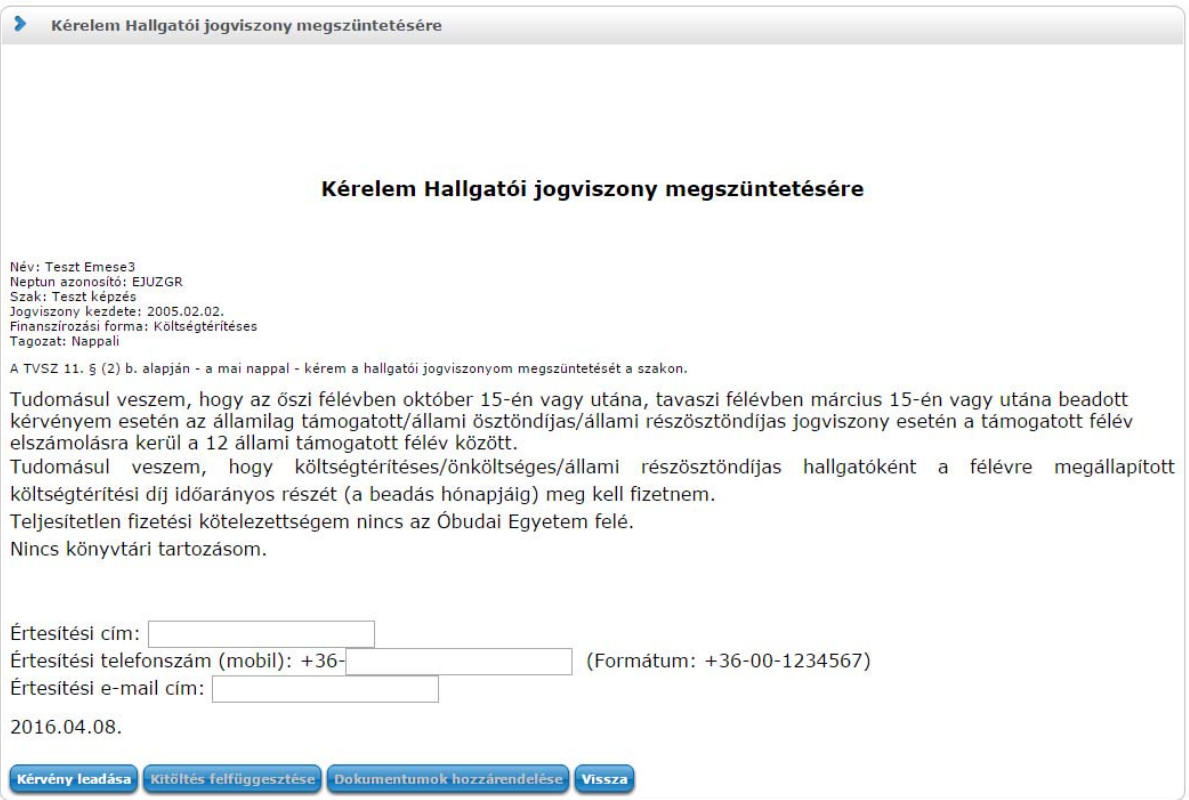

- 5. Kitöltés után a kérvény leadása a "Kérvény leadása" gomb megnyomásával történik. Figyelem! Ha a kitöltést követően a hallgató nem kattint a "Kérvény leadása" gombra és kilép az oldalról, akkor a kérvény leadása nem történik meg!
- 6. A leadott kérvényeket az **Ügyintézés/Kérvények** menüpontban a **Leadott kérvények** fülön lehet megtekinteni, itt ellenőrizhető, hogy a kérvény leadása sikeres volt-e. Ezen a fülön a hallgató láthatja a leadott kérvénye
	- nevét
	- azonosítóját,
	- a leadás dátumát,
	- a kérvény státuszát,
	- az ügyintézőt,
	- a döntés indokát.
- 7. A Neptun rendszeren keresztül leadott kérvény a hallgató Tanulmányi Ügyintézőjéhez kerül, aki a kérvénnyel kapcsolatos további teendőket elvégzi.
- 8. Ha a hallgató kérvényéről döntés született, akkor a kérvény státuszának változásáról a hallgató automatikus rendszerüzenetben értesítést fog kapni a Neptunban.

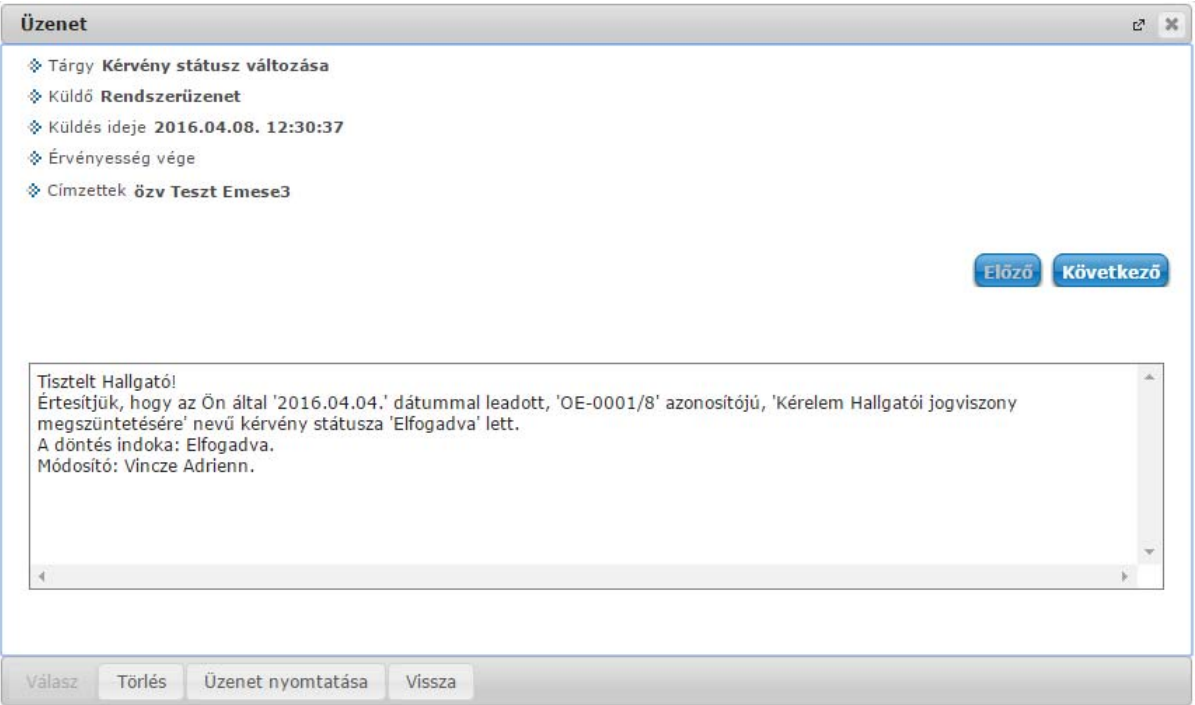

*Automatikus üzenet a Neptun rendszerben* 

Budapest, 2016. április 8.

 Neptun csoport Óbudai Egyetem